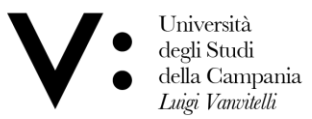

## **Istruzioni per l'invio delle tesi di laurea**

Stante la temporanea chiusura degli uffici di front-office, a causa dell'Emergenza COVID-19, si comunicano le modalità di trasmissione delle tesi di laurea, valide per tutti i laureandi che ancora non abbiano consegnato l'elaborato finale in Segreteria Studenti.

Il candidato dovrà salvare la propria tesi in formato PDF e caricarla sulla piattaforma di scambio di file di grande formato WeTrasnfer. **Si ricorda che il limite massimo di documenti caricabile sulla piattaforma è pari a 2 Gb**.

L'utilizzo della piattaforma WeTransfer che è la più diffusa fra quelle di scambio di file, consente lo scambio di file di grandi dimensioni evitando di appesantire la casella di posta elettronica istituzionale dell'Ufficio di Segreteria, in un momento particolare in cui tutta la documentazione viaggia a mezzo mail.

Ecco una breve guida all'utilizzo di WeTransfer.

## **Cosa deve fare lo studente che deve trasferire i documenti.**

- 1. Collegarsi al sito **<https://wetransfer.com/>** e fare clic su Inizio.
- 2. Nella finestra fare clic su **"+"** accanto a **"Aggiungi File"** e selezionare i file desiderati: **limite 2Gb**.
- 3. Digitare l'indirizzo e-mail del destinatario e il proprio, più il testo di accompagnamento dei file di cui al successivo punto 4. **NB è fondamentale utilizzare sempre e solo le caselle di posta elettronica istituzionali, XXXX@studenti.unicampania.it e XXXX@unicampania.it per la comunicazione con gli Uffici.**
- 4. Inserire, all'interno della mail, il seguente testo di accompagnamento al file: **Il sottoscritto, XXXXXXX, Matricola XXXXXXX, consapevole delle sanzioni penali, nel caso di dichiarazioni mendaci, di formazione o uso di atti falsi richiamate dall'art. 76 del D.P.R. 445/2000, dichiara, ai sensi degli artt. 46 e 47 del citato D.P.R. 445/2000, che la tesi di laurea allegata alla presente mail è stata approvata dal relatore, Prof. XXXXXXX.**
- 5. Fare clic su Trasferisci.

## **Cosa deve fare l'Ufficio di Segreteria Studenti che riceve i documenti.**

- 1. L'Ufficio di Segreteria riceve una mail riportante i dati del mittente **[XXXX@studenti.unicampania.it](mailto:XXXX@studenti.unicampania.it)**
- 2. Per iniziare il download dei file è sufficiente fare clic sul tasto **"Scarica"**.
- 3. Terminata l'acquisizione del file, l'Ufficio di Segreteria Studenti provvede ad archiviare la tesi in formato PDF nel fascicolo dello studente.